Allplan Campus 3D Körper Klaus Thörner

Als erstes zeichne ich mir unter Funktionen Allgemeine Module eine 2D Konstruktion des Bauteiles vor.

Neben Kreis und Ellipse kann ich natürlich auch einen Spline benutzen, um eine beliebige Form des Bauteiles auszuführen.

Ich wechsele in die Funktionen Zusätzliche Module und wähle den Befehl Elemente wandeln an.

Im Auswahlfenster entscheide ich mich für 2D Konstruktion in 3D Linien wandeln. Konstruktion markieren, nächstes Fenster bestätigen und die 2D Elemente werden gewandelt.

Wenn man mit der Maus über die Konstruktion fährt, erscheint nunmehr als Info: 3D Linie am Mauszeiger.

Ich bleibe in den Funktionen Zusätzliche Module und zeichne mir eine 3D Linie in z – Richtung. Diese 3D Linie zeichne ich in einer Ansicht oder am Besten in der Isometrie.

Die 3D Linie gibt mir die Höhe des Körpers an. In diesem Beispiel soll der Körper 0.75 m hoch werden.

Nächster Schritt: Befehl Translationskörper anwählen.

Zunächst die 3D Linie anklicken, dies ist der Pfad, an dem der nun entstehende Körper aufzogen wird. Anschließend klicke ich die Konstruktion an. Allplan entwickelt aus den 3D Linien einen 3D Körper entlang des Pfades – der 3D Linie, die ich zuvor gezeichnet habe.

Auf die Art und Weise kann ich beliebige 3D Körper formen.

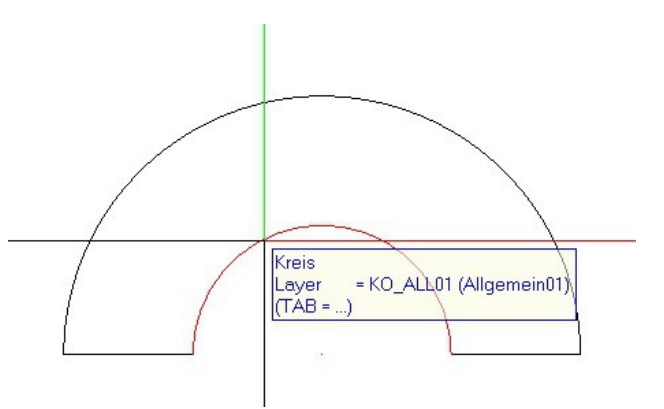

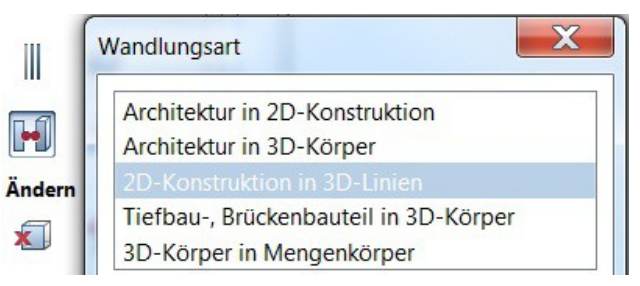

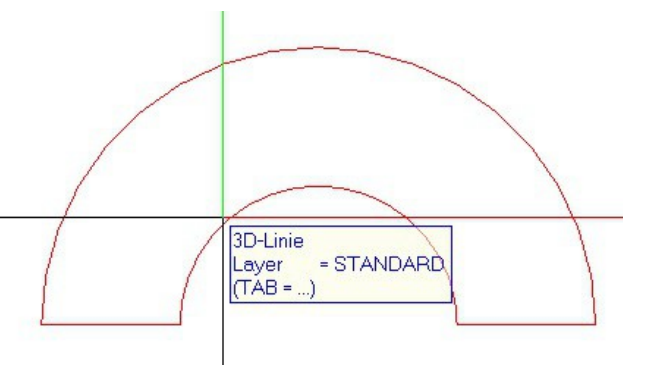

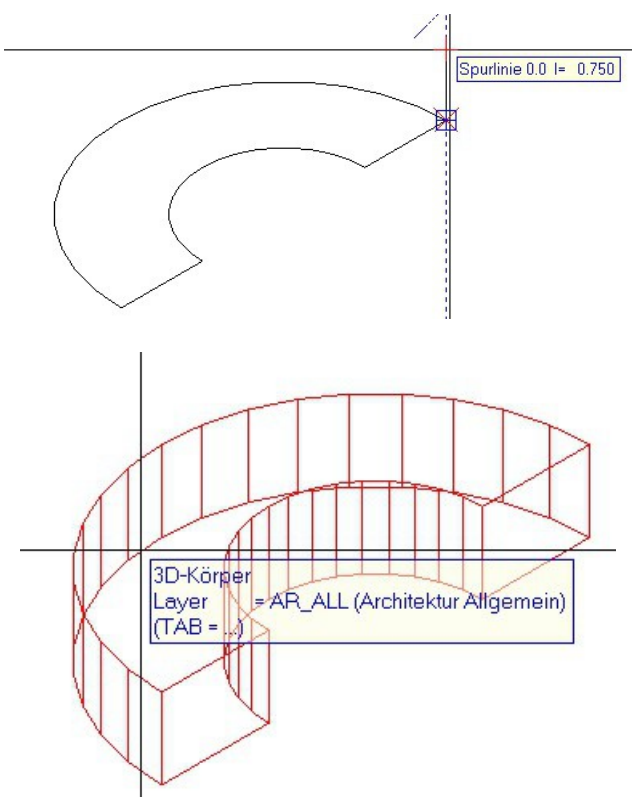